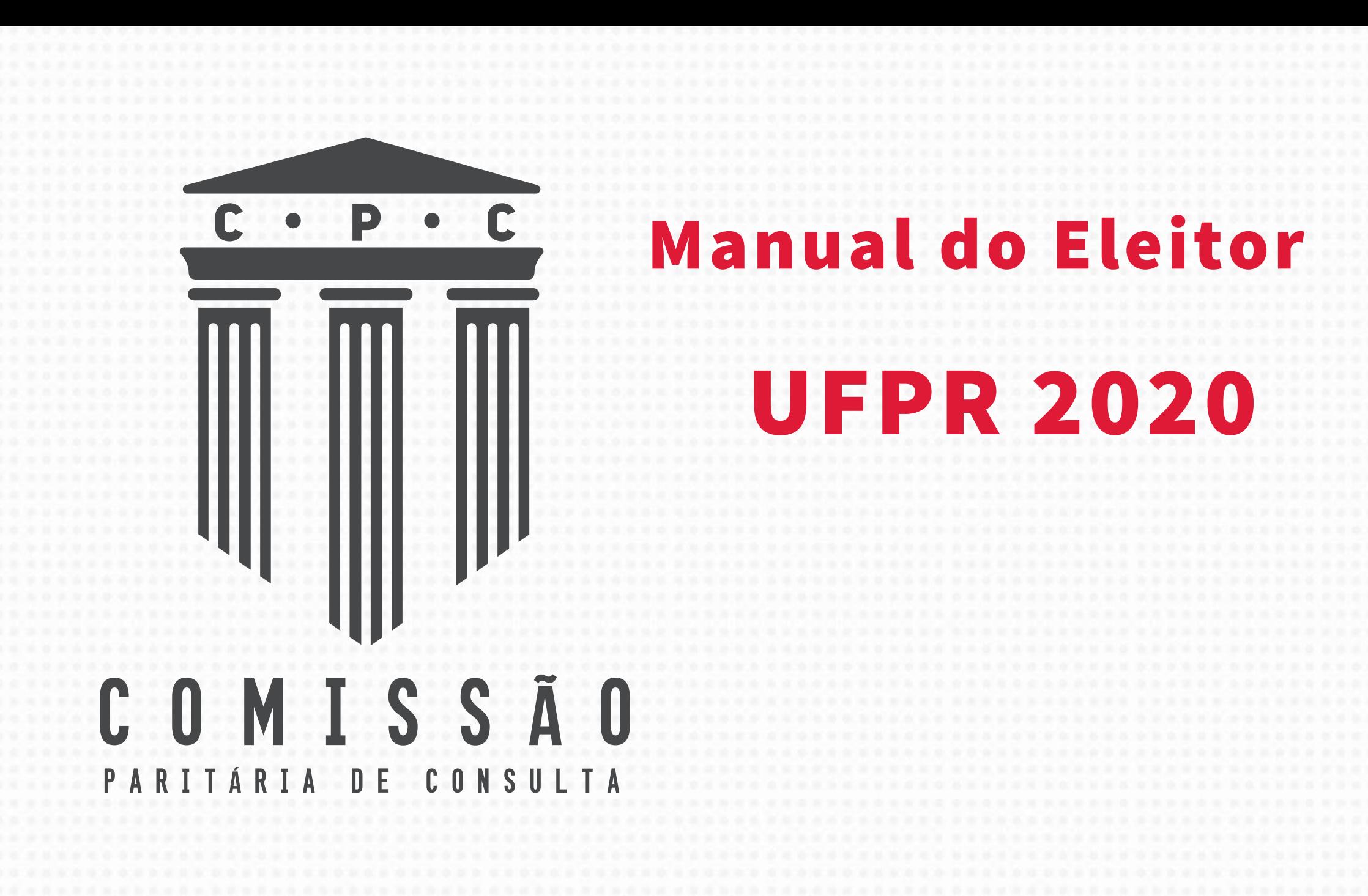

O processo democrático de escolha da próxima gestão da Reitoria da UFPR será realizado nos dias

# **1 e 2 de setembro de 2020**.

Por causa da pandemia do novo Coronavírus, que impôs a necessidade de medidas de isolamento social, desta vez a votação será online, com a utilização do sistema **SIGEleição**, desenvolvido e hospedado pela Universidade Federal do Rio Grande do Norte (UFRN).

Ou seja, você não precisa sair de casa para participar e fortalecer a democracia de nossa instituição!

**Confira o manual do eleitor e saiba como participar:**

Ele foi dividido em três etapas:

1. Confirmar e-mail

2 . Cadastrar senha na plataforma de votação

3 . Votar

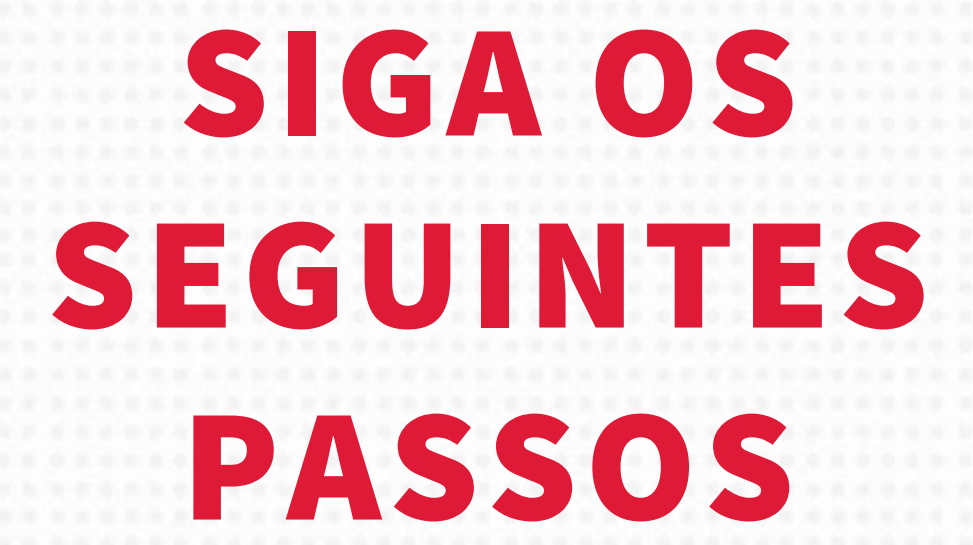

# ETAPA 1 CONFIRMAÇÃO DE E-MAIL

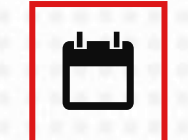

**De 7 de agosto a 16 de agosto de 2020**

1. Acesse o aplicativo do eleitor, pelo link:

https://consultareitoria2020.ufpr.br

# **SEND CPC - Consulta Reitoria UFPR - Gestão 2020-2024**

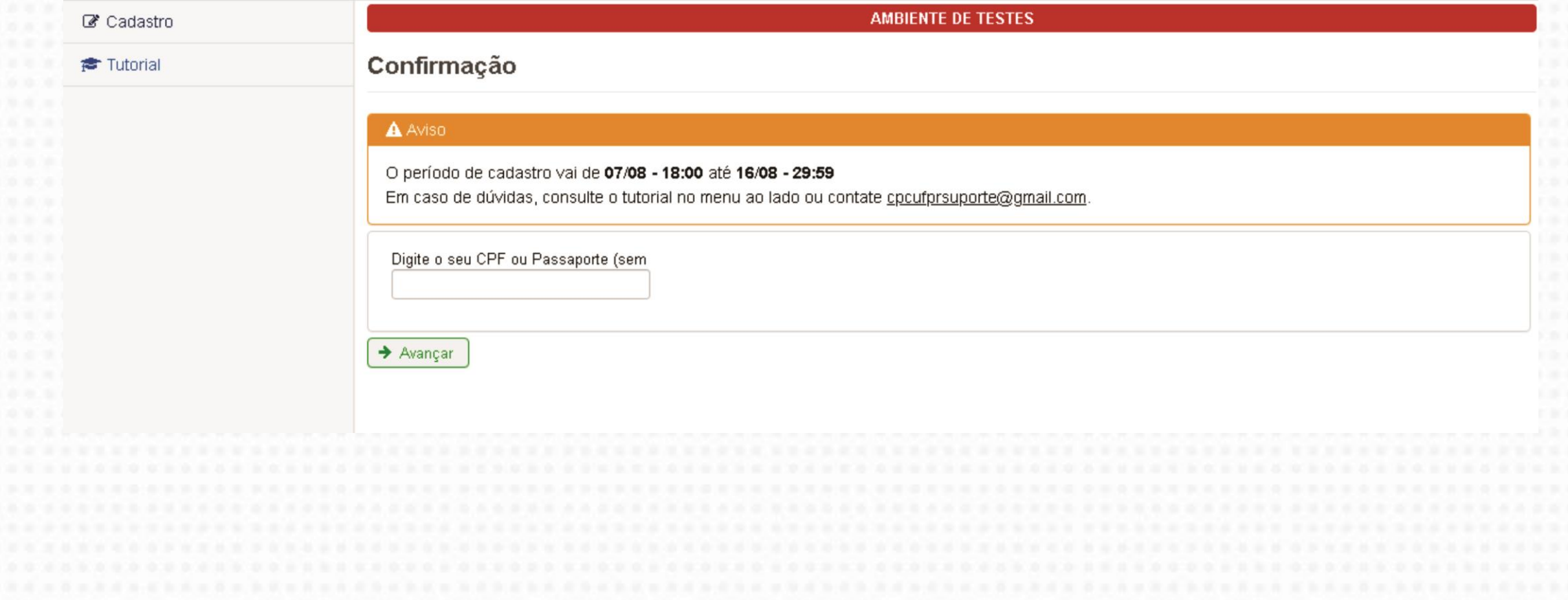

2. Digite o seu CPF na tela que vai surgir

Clique em Avançar

# **THE CPC - Consulta Reitoria UFPR - Gestão 2020-2024**

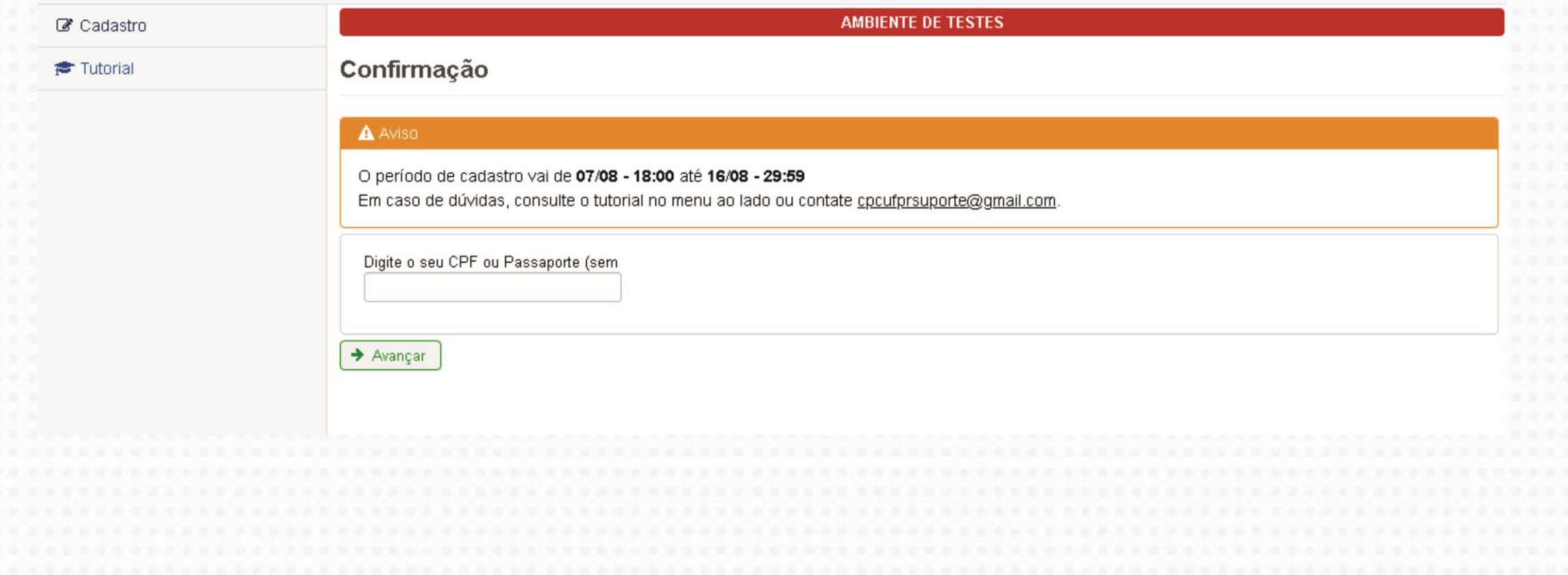

 $\overline{\phantom{a}}$ **Service**  $\blacktriangleleft$ Σ

H. ш

 $\overline{\mathbf{B}}$ 

 $\bullet$  $\tilde{\mathbf{A}}$ Ç  $\blacktriangleleft$ 

R M.

 $\sim$ u. Z  $\bullet$  $\bullet$  $\bullet\bullet$ H  $\blacktriangleleft$  $\mathbf{a}$  $\blacktriangleleft$ ь ш

A próxima tela mostrará o seu nome, CPF e vínculo. Abaixo desses dados: З.

i. Digite o primeiro nome da sua mãe.

ii. Digite sua data de nascimento.

### Clique em Avançar

# 图 CPC - Consulta Reitoria UFPR - Gestão 2020-2024

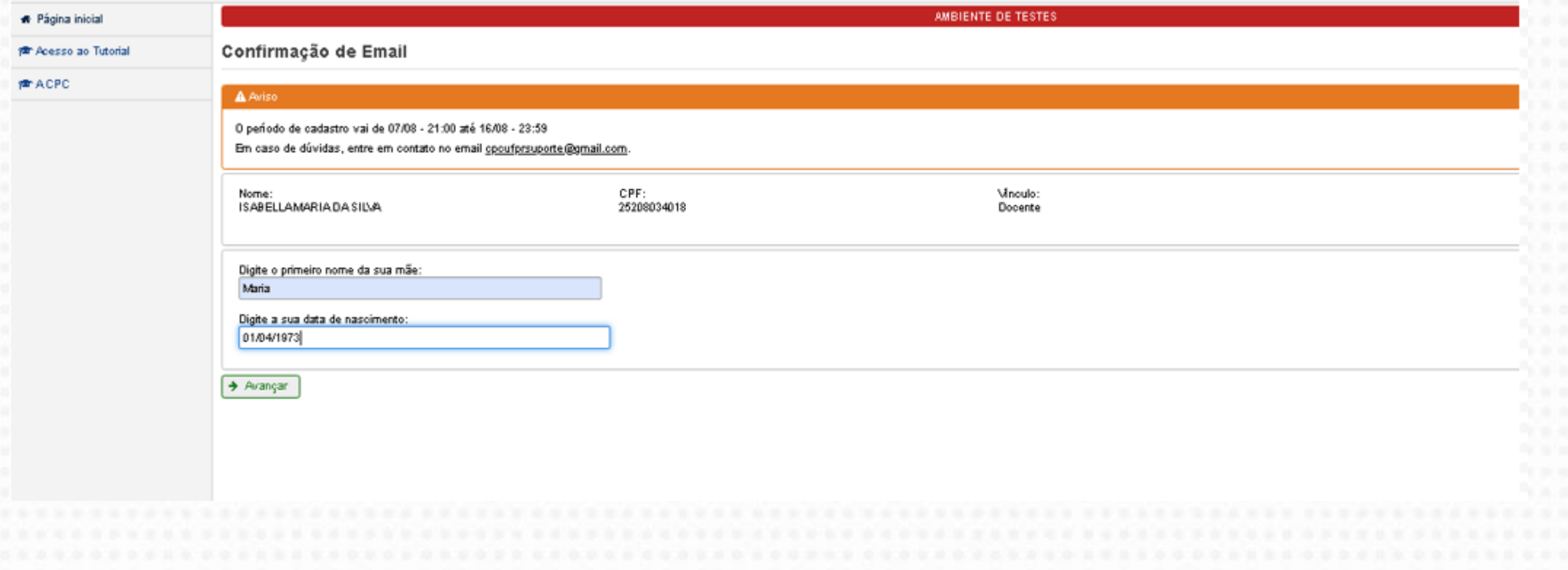

i. **Selecione o e-mail que você deseja utilizar** no seu processo de votação.

ii. Se preferir um e-mail diferente, clique em **"Outro e-mail",** e digite-o no campo que surgirá na tela. Dados adicionais de certificação serão solicitados.

**C l i q u e e m A v a n ç a r**

iii. **Digite o seu telefone.** 

### 图 CPC - Consulta Reitoria UFPR - Gestão 2020-2024

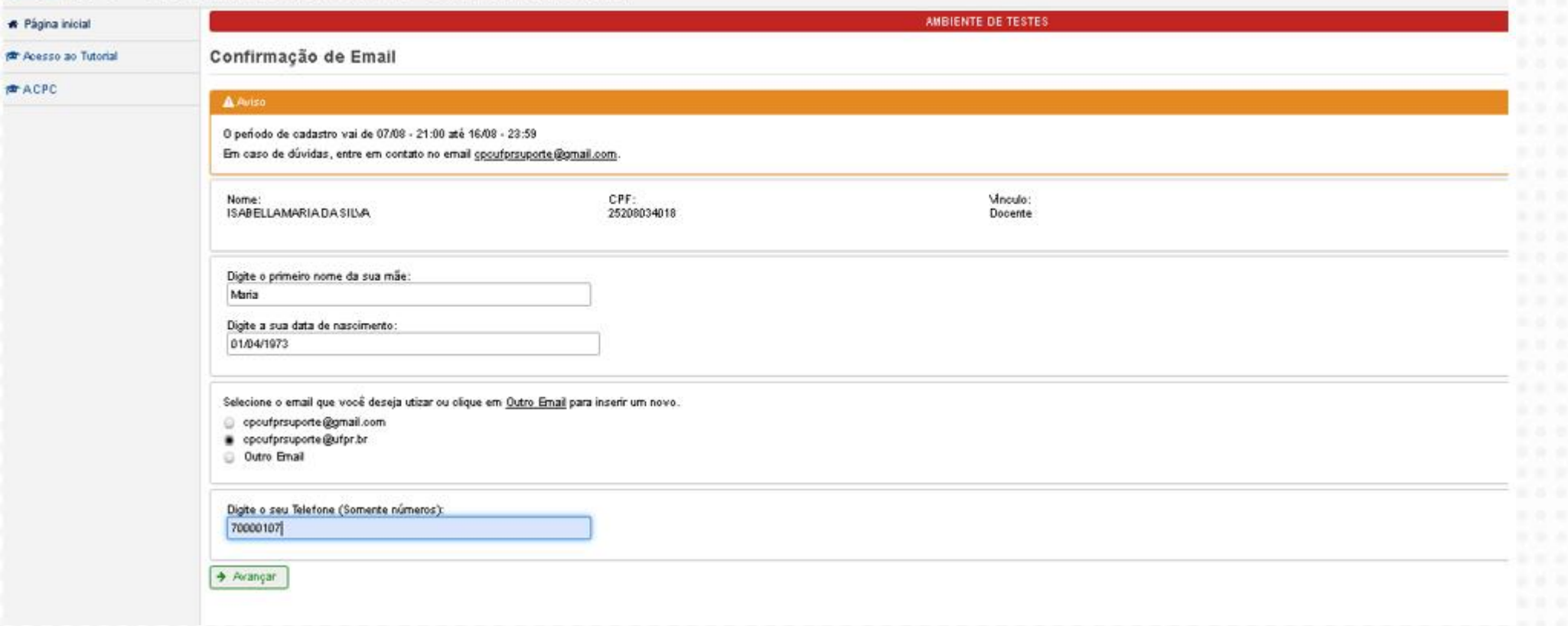

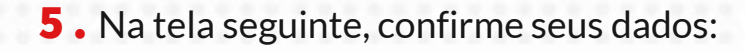

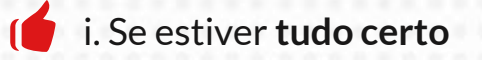

# Clique em Confirmar

ii. Se precisar de alguma **correção**

## **C l i q u e e m V o l t a r**

#### 图 CPC - Consulta Reitoria UFPR - Gestão 2020-2024

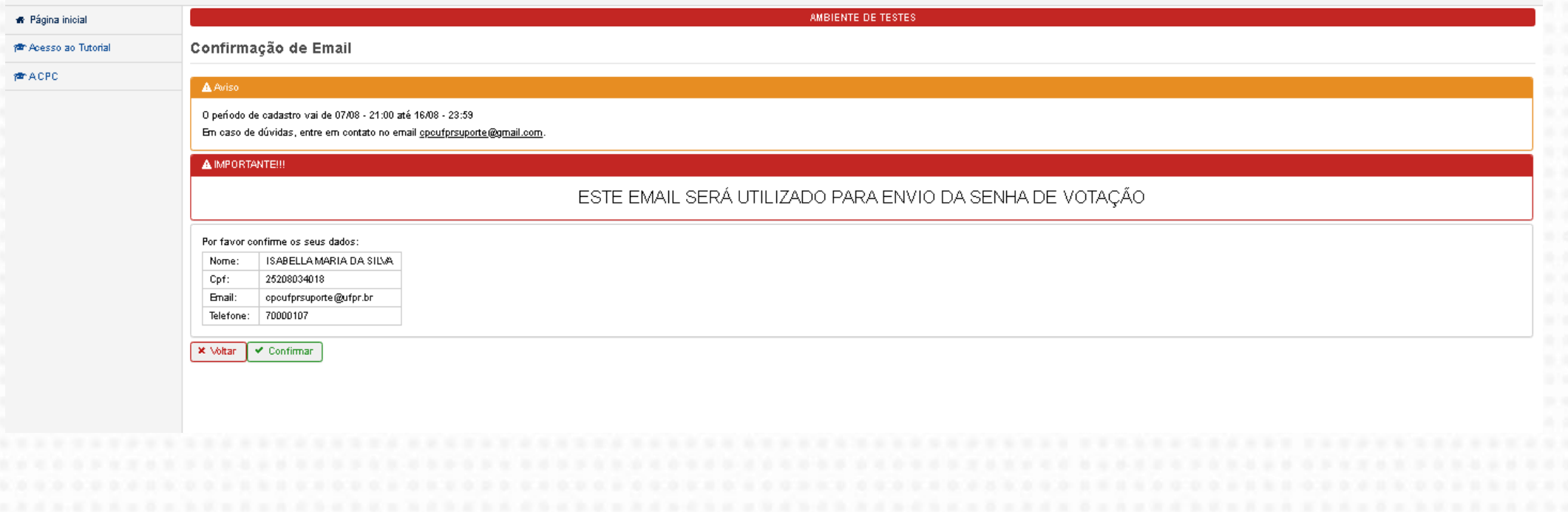

6 . Parabéns! Seu cadastrado foi efetuado com sucesso

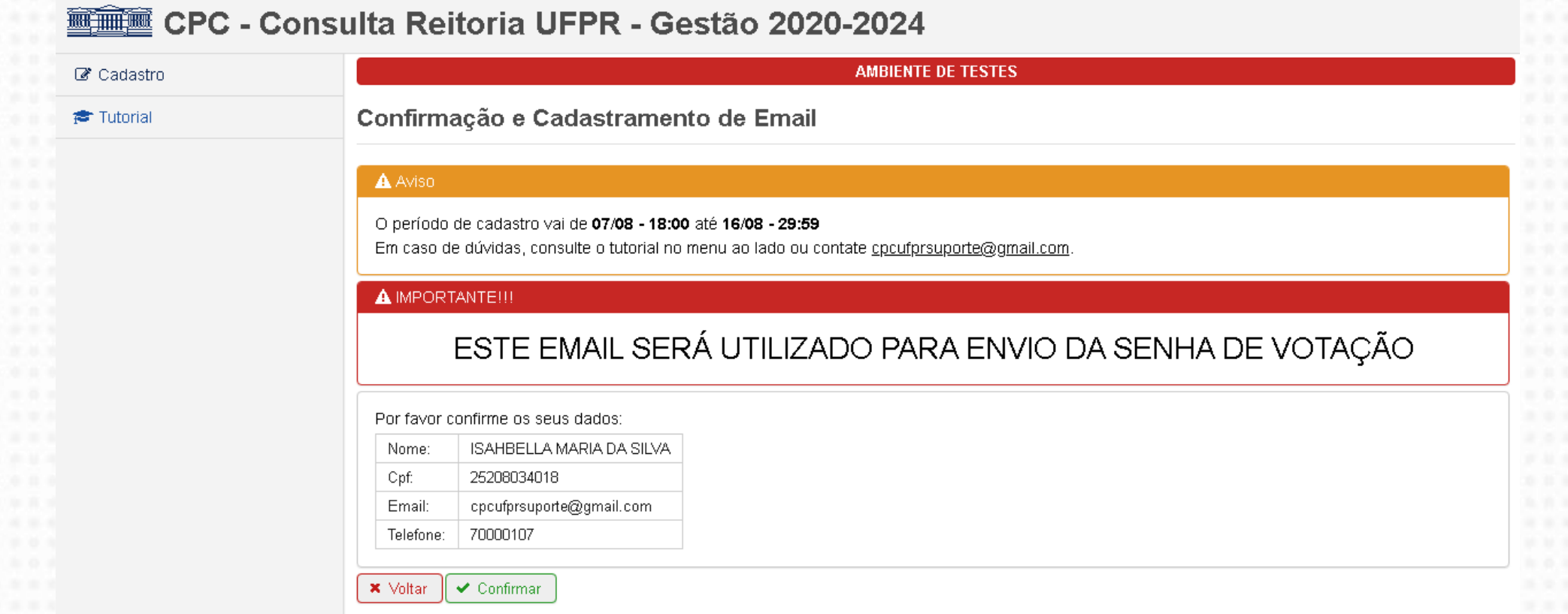

Agora que você faz parte da lista de votantes, a Comissão Paritária de Consulta (CPC) enviará seus dados ao sistema de votação **SIGEleição**.

Caso você **não realize** sua confirmação **dentro do prazo**, o sistema definirá o seu **e-mail institucional** como e-mail preferencial para o acesso à plataforma de votação.

# ETAPA 2 CRIAÇÃO DE SENHA

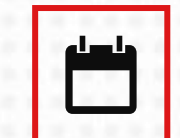

**De 20 de agosto a 27 de agosto de 2020**

Essa etapa é fundamental! Sem a criação da senha, você não terá acesso à urna eletrônica nos dias de votação.

Você deverá criar a sua senha para garantir sua segurança.

Será enviado para o **e-mail escolhido pelo usuário** um **LINK** para a criação da senha. Ao clicar no link que foi enviado, o usuário terá acesso à seguinte tela:

**Observação:** nesta tela, antes de criar a senha, o eleitor deverá responder perguntas de segurança.

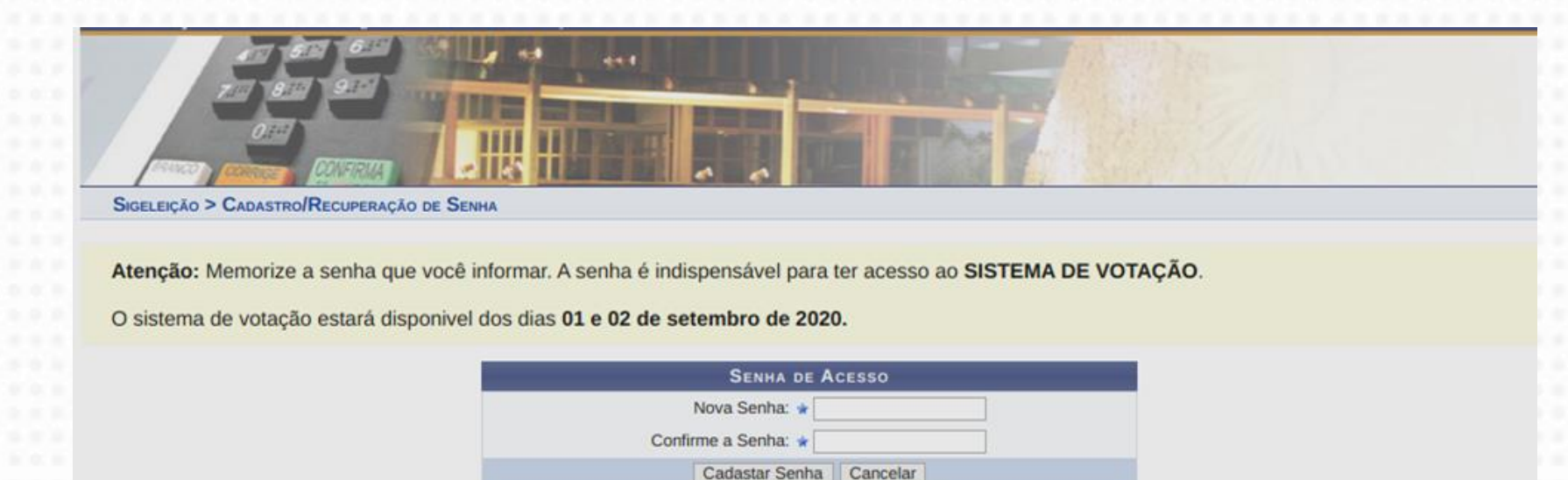

Campos de preenchimento obrigatório.

## **A T E N Ç Ã O** $\bigodot$

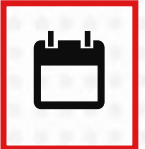

O prazo final da criação de senhas será dia **27 de agosto de 2020.**

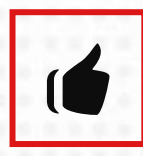

A senha criada é a que será utilizada pelo eleitor **nos dias 1 e 2 de setembro de 2020**,

para acesso ao Sistema e à Urna eletrônica e, assim, poder votar. **Memorize a senha!**

# ETAPA 3 VOTAÇÃO

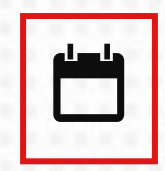

**Os dias de votação serão 1 e 2 de setembro de 2020**

No dia de **VOTAÇÃO** processo seguirá os seguintes passos:

# **PASSO 1**

Cada usuário, com a sua senha criada na Etapa 2, terá acesso ao sistema pela URL https://eleicao.ufrn.br/ELEICAO2020-UFPR.

A tela que aparecerá será a seguinte:

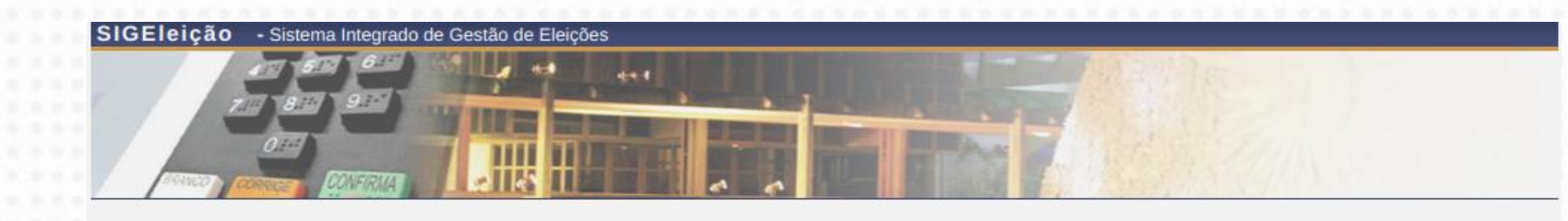

Usuário da UFPR ? Confirme seu cadastro aqui.

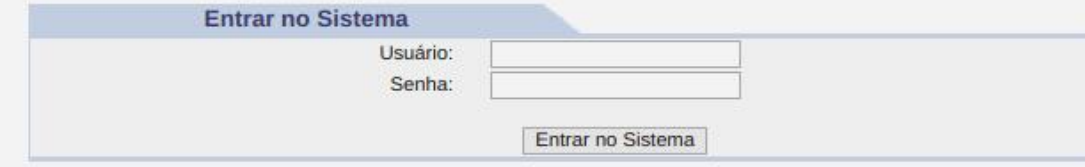

SIGEleição | Copyright @ 2009-2020 - Superintendência de Informática - UFRN

Ao entrar no sistema, você será direcionado para uma segunda tela, onde escolherá a **Eleição da UFPR**

# **PASSO 2**

Nesta tela, já dentro do sistema, o usuário deverá clicar na opção **"Votar/Visualizar" (seta verde).**

UFRN - SIGEIeição - Sistema Integrado de Gestão de Eleições

**GESTÃO ELEIÇÃO > ELEIÇÕES ABERTAS** 

Prezado Eleitor,

A listagem abaixo contém as últimas eleições realizadas no SIGEleição.

Só será possível votar na eleição se você estiver contido no grupo de eleitores habilitados para votar na eleição.

Observação: O resultado da eleição só estará disponível na listagem abaixo após a homologação dos resultados pelos membros do comitê eleitoral até a data definida pelo mesmo comitê.

#### Q: Visualizar Resultado Final da Eleição C: Votar/Visualizar Comprovante de Votação

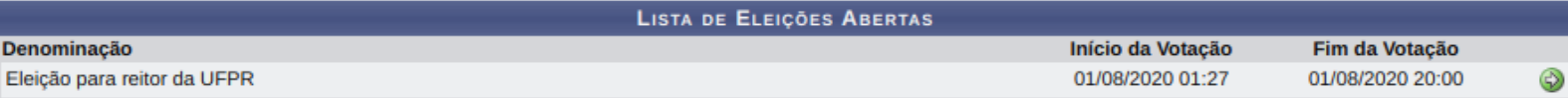

**SIGEleicão** C 2009-2020 Tempo de Sessão: 00:07

**SAIR** 

# **PASSO 3**

DIA DA VOTAÇÃO

Após selecionar a eleição e confirmar a entrada na cabine, o usuário terá acesso a uma tela que simula a urna eletrônica brasileira, inclusive as funcionalidades são similares.

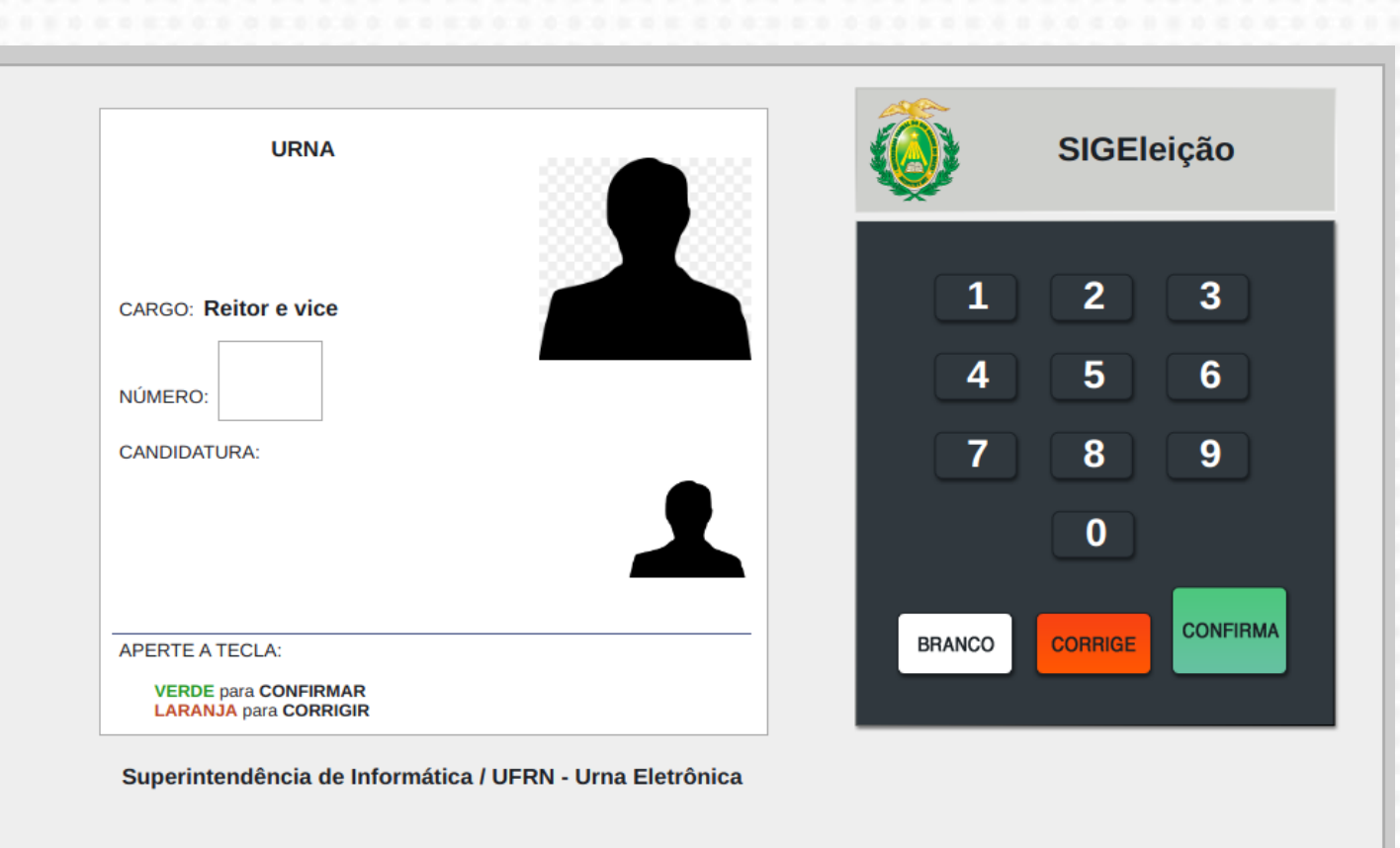

Nesta tela, antes de votar, o eleitor deverá responder perguntas de segurança para a liberação definitiva. Após a liberação da urna eletrônica (tela acima), **ao digitar o número da Chapa aparecerão as fotografias** do candidato a reitor e da candidata à vice-reitora escolhidos pelo eleitor.

# **PASSO 4**

DIA DA VOTAÇÃO

 $\blacksquare$ 

 $\blacksquare$ 

◀

 $\sqrt{2}$ 

 $\bullet$ 

 $\blacktriangleleft$  1

 $\bullet$ 

K

Ao finalizar o voto o usuário poderá emitir seu comprovante eletrônico de eleição, finalizando sua participação.

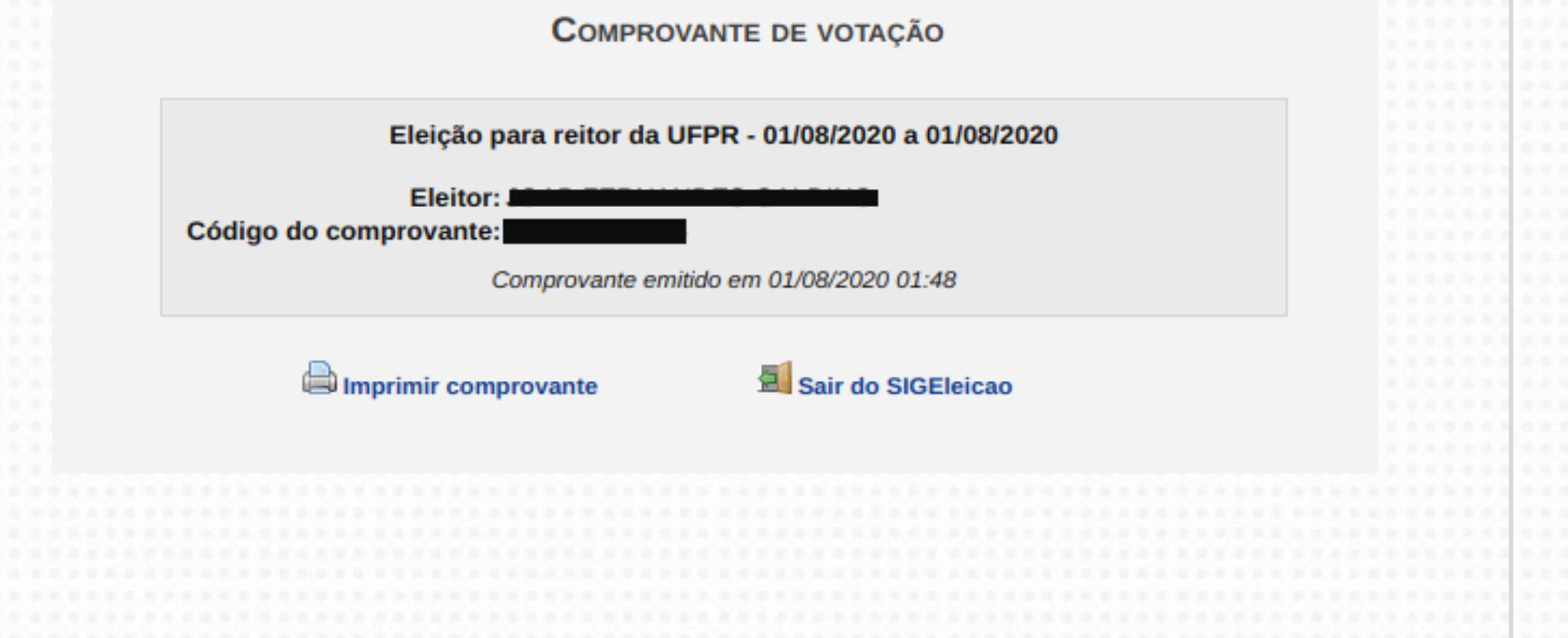

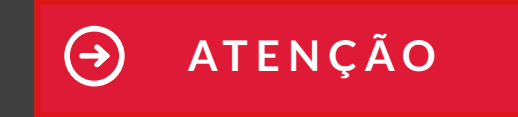

Se você tiver alguma dificuldade ou dúvida sobre esses procedimentos, entre em contato pelo e-mail: cpcufprsuporte@gmail.com